## **คู่มือการบันทึกข้อมูลครุภัณฑ์ในระบบ E-Humanities (การเพิ่มข้อมูลครุภัณฑ์)**

**1. เปิด Browser Google Chrome หรือ Firefox พิมพ์ url** [https://e-humanities.human.cmu.ac.th](https://e-humanities.human.cmu.ac.th/)

**ลงในช่อง URL Address หรือสแกน QR Code**

ระบบสามารถรองรับการเพิ่มข้อมูล และรูปภาพทางโทรศัพท์มือถือ

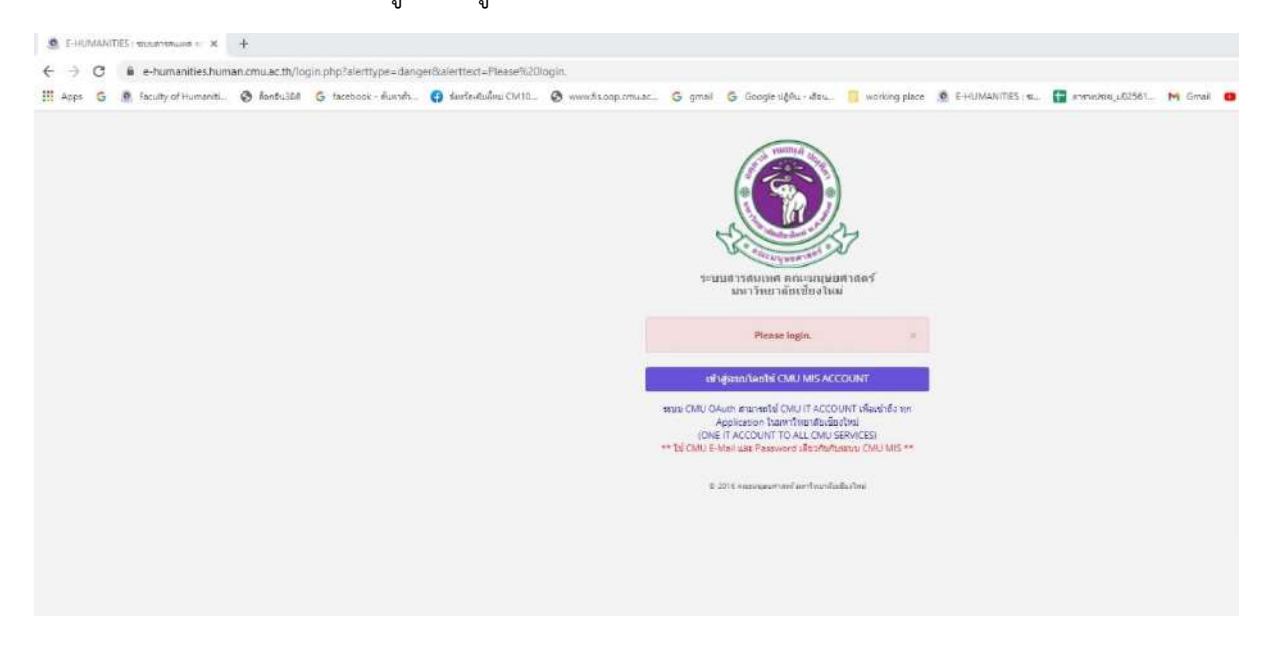

**2. เข้าระบบโดย Login จากอีเมล์ CMU**

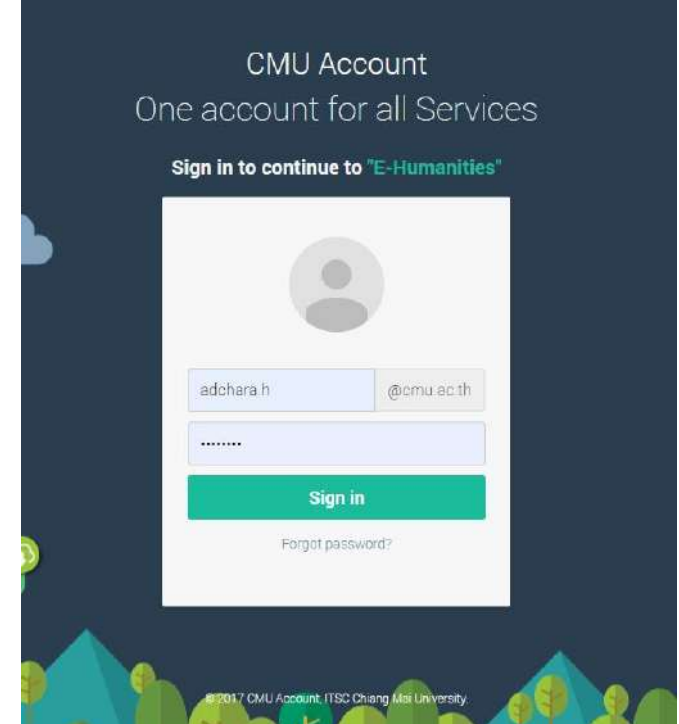

**3. คลิกเลือก module ครุภัณฑ์และรายการครุภัณฑ์ เพื่อเข้าจัดการเพิ่มครุภัณฑ์**

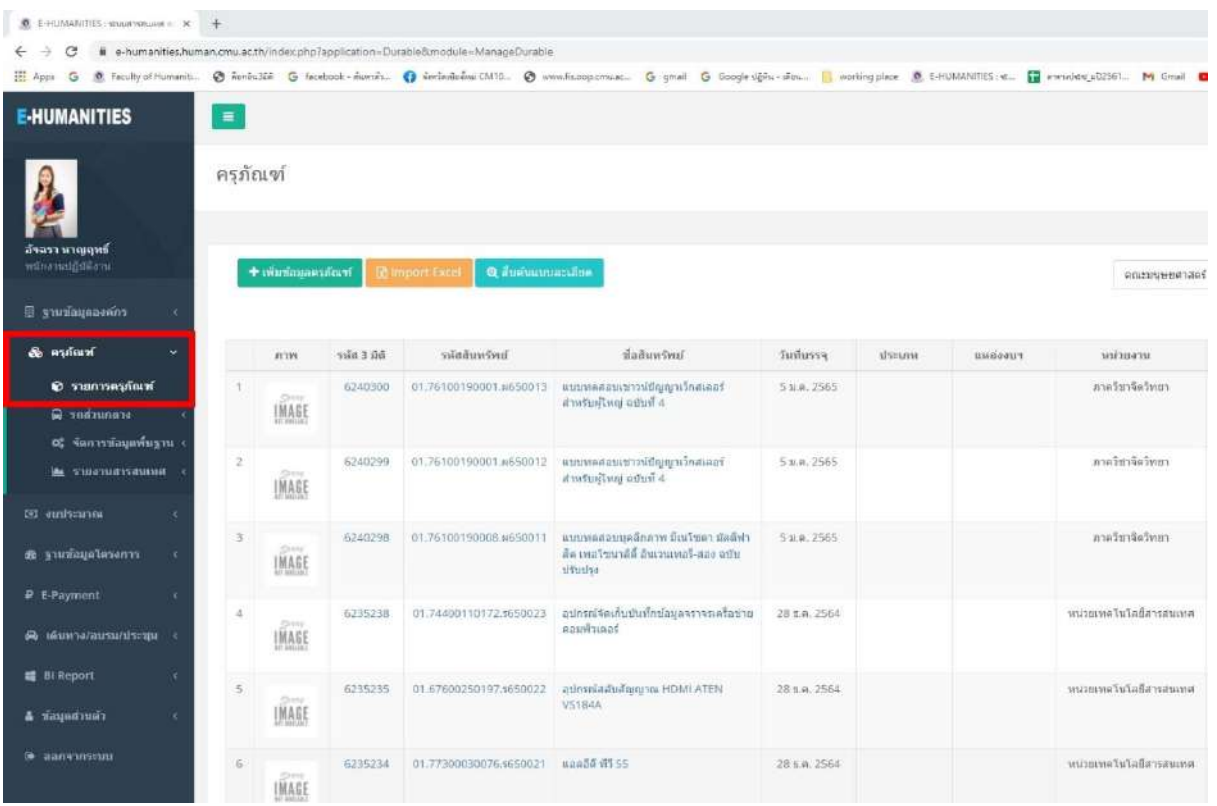

# **4. คลิกที่เพิ่มรายการครุภัณฑ์**

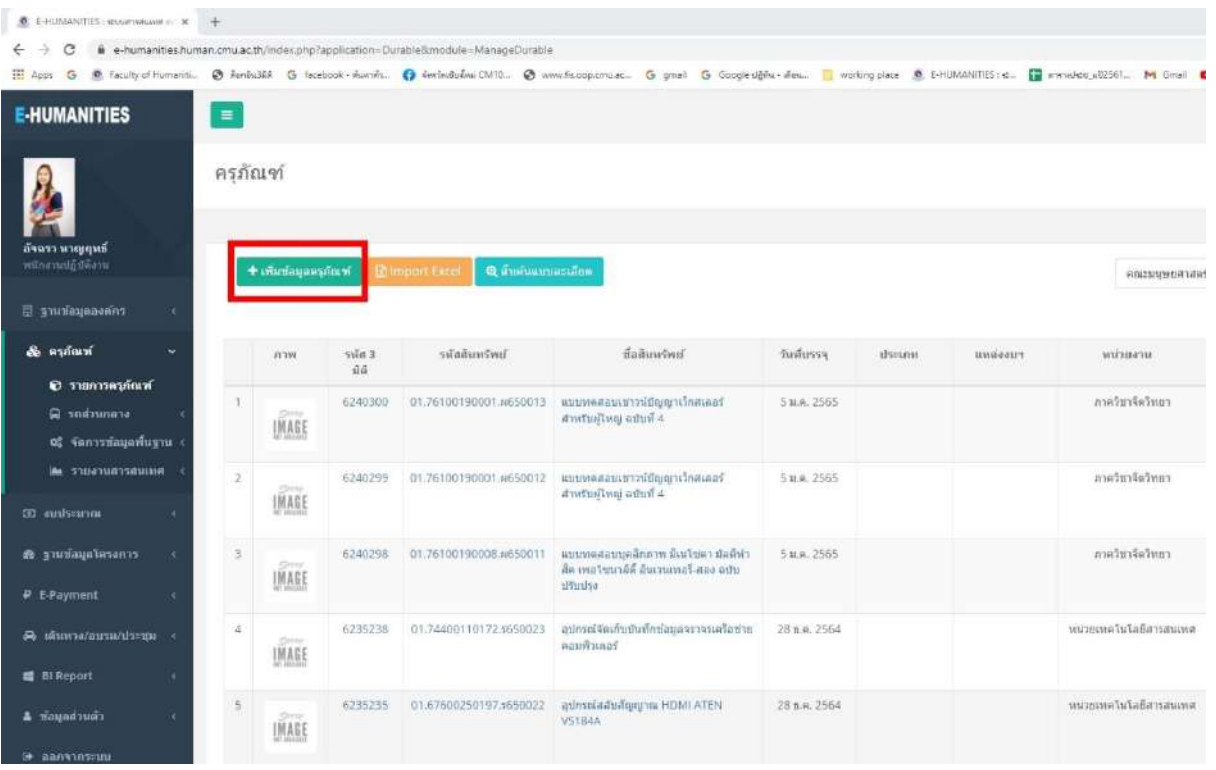

### **5. กรอกรายละเอียดข้อมูลครุภัณฑ์ดังนี้**

**5.1 รหัส 3 มิติ**(จะมีตัวเลขเพียง 7 ตัว)

ตัวอย่าง: 2680449

### **5.2 รหัสสินทรัพย์**(xx.xxxxxxxxxxx.**ผ**xxxxx)

ร: รายได้ , ผ: แผ่นดิน , น: เงินนอกงบประมาณ , บ: บริจาค

ตัวอย่าง: 01.74400010001.ผ60047

### **5.3 ชื่อสินทรัพย์**(ระบุรายการสินค้า)

ตัวอย่าง: เครื่องคอมพิวเตอร์ประมวลผลแบบที่ 2

- **5.4 คุณลักษณะ :** ระบุลักษณะเฉพาะ สี รูปร่าง และขนาด
- **5.5 ว/ด/ป ที่ได้รับ**

ตัวอย่าง: 02/02/2560

#### **5.6 ประเภทงบประมาณ**

ตัวอย่าง: เงินแผ่นดิน

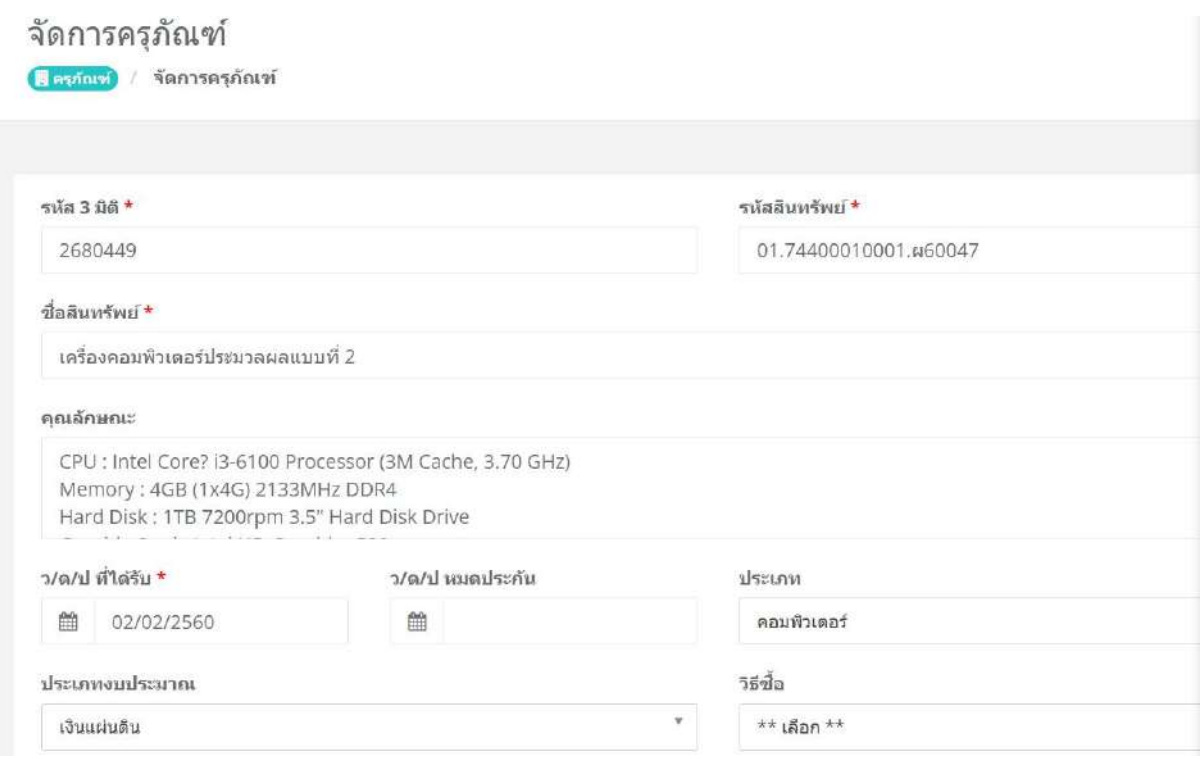

### **5. กรอกรายละเอียดข้อมูลครุภัณฑ์ ดังนี้ (ต่อ)**

#### **5.7 ราคา (บาท)**

ตัวอย่าง: 28850

- **5.8 ที่ตั้ง** คลิก เพื่อเลือกห้อง/สถานที่ตั้ง (หากไม่มีเลขห้อง สามารถกรอกที่ช่อง **คุณลักษณะ**) ตัวอย่าง: (HB7302)
- **5.9 หน่วยงานเจ้าของ** คลิก เพื่อเลือกหน่วยงาน (หน่วยงานที่ใช้งาน และดูแล)

ตัวอย่าง: หน่วยเทคโนโลยีสารสนเทศ

**5.10 สถานะ** คลิก เพื่อเลือกสถานะ (สถานะครุภัณฑ์ปัจจุบัน)

ตัวอย่าง: ดี

**5.11 หน่วยนับ**

ตัวอย่าง: ชุด

#### **5.12 ผู้รับผิดชอบ**

ตัวอย่าง: ญาณนี สมสิงห์

#### **5.13 ยี่ห้อ**

ตัวอย่าง: Dell

#### **5.14 รุ่น**

ตัวอย่าง: Optiplex 3046

### **5.15 เลขเครื่อง (serial number)**

ตัวอย่าง: 10Z21H2/ 2235664118

#### **5.16 ผู้ขาย (ผู้จ าหน่ายครุภัณฑ์)**

ตัวอย่าง: บริษัท ชิชาง คอมพิวเตอร์(ประเทศไทย) จำกัด

**หมายเหตุ :** สามารถเพิ่มห้อง เลขห้อง หรือแก้ไขชื่อห้องได้ที่ **หัวข้อที่ตั้ง** โดยสามารถติดต่อคุณอิ๋ง งานการเงิน การคลังและพัสดุ โทร 43218

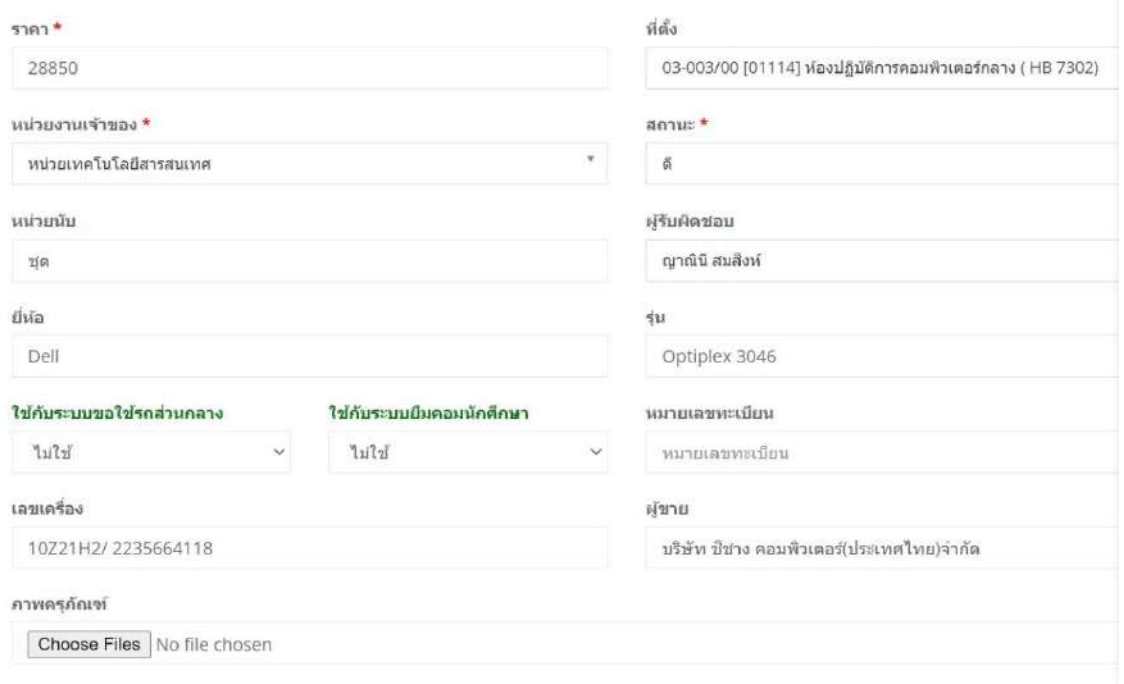

### **6. การเพิ่มรูปภาพครุภัณฑ์** สามารถอัพโหลดรูปภาพครุภัณฑ์ที่ชัดเจน และสภาพโดยรอบที่ตั้ง

คลิก Choose Files ค้นหาไฟล์รูปภาพ

เลือกรูปภาพ

คลิก Open

กดบันทึก SAVE ข้อมูล

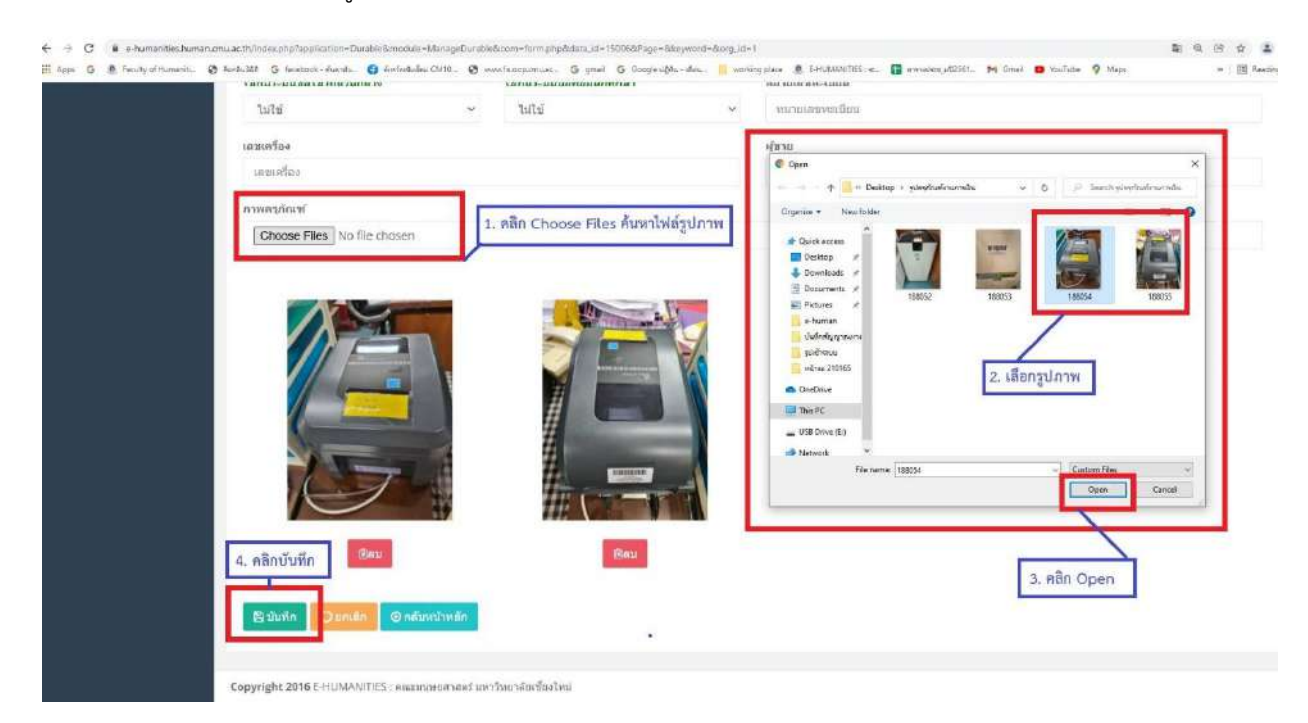

### - รูปครุภัณฑ์และข้อมูลที่เพิ่มจะปรากฏในหน้าแสดงข้อมูลครุภัณฑ์รวม

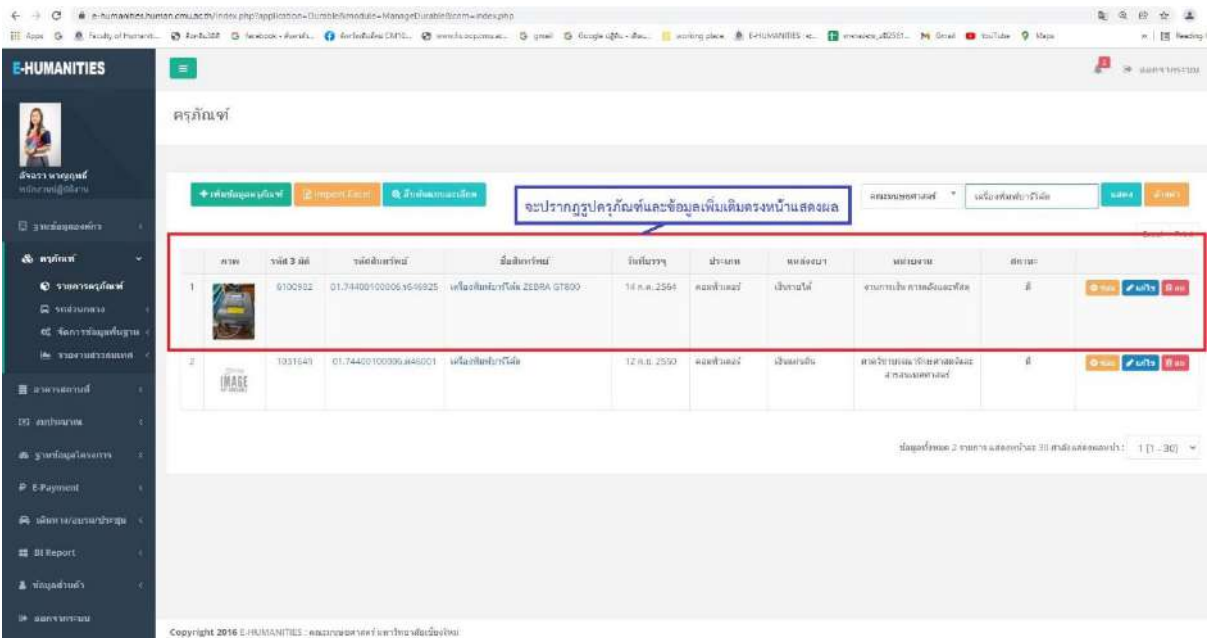

**หมายเหตุ :** การเพิ่มสิทธิในระบบครุภัณฑ์ สามารถเพิ่ม หรือแก้ไขข้อมูลครุภัณฑ์สามารถติดต่อได้ที่ คุณโจ้ หน่วยเทคโนโลยีสารสนเทศ โทร 43270